## HOW TO: APPROVE BPO RENEWALS/CHANGE ORDERS IN TDX (TEAM DYNAMIX)

1. You will receive an email notification from (<u>sjeccdservices@sjeccd.edu</u>) to request your approval for Purchasing requests such as BPO Renewals or Change Orders. An example of the email notification is shown below. Click the link as prompted.

| Wed 6/21/2023 5:15 PM<br>ECCDServices < sjeccdservices@sjeccd.edu><br>TeamDynamix Workflow Step Assignment (Mark Hua:<br>Seeking approval)                                                                      |  |
|----------------------------------------------------------------------------------------------------|--|
| Workflow Step Assignment                                                                                                    |  |
| You are assigned to the "Mark Hua: Seeking approval for<br>BPO Renewal request, please approve or reject request<br>accordingly." Approval workflow step.                                                       |  |
| To act on this Approval step, click the link below:<br>Mark Hua: Seeking approval for BPO Renewal request,<br>please approve or reject request accordingly. Workflow<br>Step                                    |  |
| Service Request Details                                                                                                    |  |
| Service Request 23144760<br>BPO Renewal for B-20200, Santa Clara Co Dept. of Environmental<br>Health                                                                                                    |  |
| Acct/Dept<br>Facilities and Planning                                                                                                    |  |
| Requested By<br>Rachel Chow-Lucas                                                                                                    |  |
| To comment on this item, reply to this email.<br>TEAMDYNAMIX DO NOT ALTER OR REMOVE THIS CODE<br>1tMH77VyrB1hqofVBHPXfgpHBDIME+t9UNIH7sZnLTG8WGsuOadydedD1ZMj3L<br>TEAMDYNAMIX DO NOT ALTER OR REMOVE THIS CODE |  |

2. You will be directed through your browser to TDX. Click "Service Request" to view details of the BPO Renewal Request or Change Order.

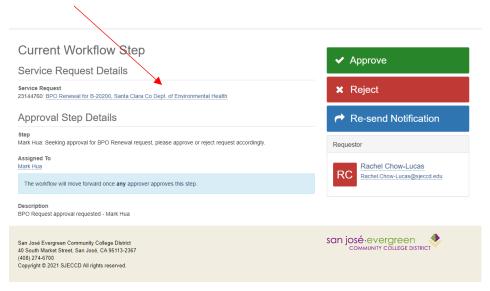

- 3. Review your BPO Renewal Request or Change Order and check for appropriate GL accounts and funding. Ensure supporting documents are attached such as Contracts, Quotes, or updated Certificates of Insurance if applicable. Click the back button in your browser to return to the Approval screen.
- 4. After clicking "Approve", the next screen is shown below. Enter any comments as necessary to your requestor and then click "Save". Your approval is now complete.

| Current Workflow Stop | Enter comments to your requestor as needed, then click save. |  |  |
|-----------------------|--------------------------------------------------------------|--|--|
| Current Workflow Step |                                                              |  |  |
| Approve               |                                                              |  |  |
| Comments              |                                                              |  |  |
|                       |                                                              |  |  |
| Save Cancel           |                                                              |  |  |

## TO VIEW YOUR APPROVAL QUEUE

- 1. Alternatively, to view all your approval requests, navigate to the SJECCD SSO webpage. <u>PG2 Single Sign-On</u> (sjeccd.edu)
- 2. Select "Team Dynamix".

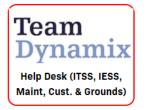

3. Click on the 3 dots at the upper right tab and select "Services."

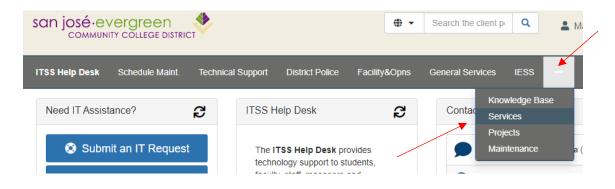

4. Click on "My Approvals".

| san josé·e<br>commun |                | RICT        |               |               | •           | Search the client p | Q    | ] |
|----------------------|----------------|-------------|---------------|---------------|-------------|---------------------|------|---|
|                      |                |             | /             |               |             |                     |      |   |
| ITSS Help Desk       | Schedule Maint | Technical S | support Distr | ict Police Fa | cility&Opns | General Services    | IESS |   |
| Ticket Requests      | My Favorites   | My Recent   | My Approvals  | Services A-Z  | Search      |                     |      |   |

5. Choose the selection from the drop-down menu under "Status" and click "Search". A listing of your items will appear.

| My Approvals (0) |                |   |
|------------------|----------------|---|
| Q Search 🖨 Print |                |   |
| Search           | Status Pending | × |

6. For questions, please contact the Purchasing Department. More Purchasing resources are available on the <u>Purchasing Toolbox</u>.